# **"How do I reduce the file size in Word?"**

Does your document contain lots of images, pictures, or objects? The temptation of copying and pasting your research images, charts and pictures into your Word document is far too easy. Unfortunately, convenience comes at a cost and Word documents are no different. Your copied image is stored temporarily to the clipboard, and when you paste, the pasted image is a bitmap file, which is enormous! The differences in file size can be astronomic and push up your Word document to an unmanageable size, and you cannot even send it as an attachment if it is over 1GB (1024MB).

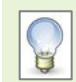

Use the University's **ZendTo secure file transfer service if your file is larger than 1GB** or if it contains highly sensitive data

Below are a few suggestions to reduce the size by saving your images and objects as GIF or JEPG files which compresses the size.

- GIF format is limited to 256 colours and is a common choice for use on the web but can lose crispness to edges of an image
- PNG -supports more colours than a GIF, but offers highly sophisticated transparency and colour support, among other features
- JPEG works best for storing full-colour images full of complex shading and colour variation

### **Make your images, pictures or objects into GIF, PNG or JPG file formats**

If you have already copied and pasted your images, pictures or objects into your document you can use a screenshot app to select and save as GIF, PNG or JPG.

### **Use a Windows 10 screenshot app**

In Windows 10 there is a free installed app called Snip & Sketch (previously known as Snipping Tool in earlier versions of Windows).

- − Click on the **Windows logo** key on the Task Bar and enter **Snip & Sketch**
- − Click to open the app

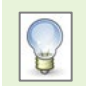

Alternatively, to open Snip & Sketch press the **Widows logo key + Shift+ S**

- − Click **New** (default for Snip now) or the drop-down arrow to select Snip in 3 seconds or Snip in 10 seconds. Your screen will grey out and the mouse pointer changes to a cross
- − Click and drag on the area you want to save as a screenshot. Your selected area will now appear in the app window

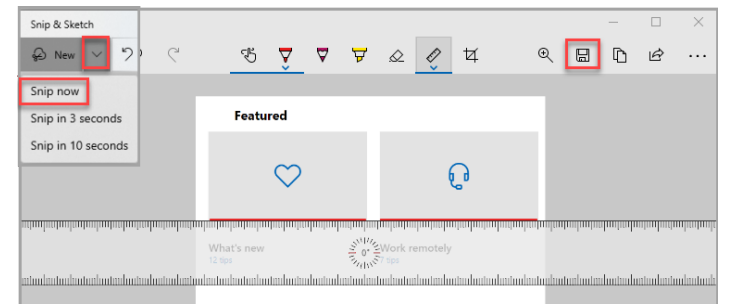

- − Click on the **Disk** icon to save, select a location on your computer
- − Name the file using the caption label and number to make it easier for you to identify where it should be placed in your Word document
- − Click on **Save**

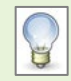

The default file type is JPG but if you wish to change to PNG or GIF click on the Save as type: drop-down and select the desired format

# **Take a screenshot on your Mac**

Mac users are not blessed with an inbuilt snipping tool like Windows, but you can still capture the entire screen, a window, or just a part of the screen.

- − To take a screenshot of the entire screen press and hold **Shift +** ⌘ **Command + 3**
- − To take a part of the screen press and hold **Shift +** ⌘ **Command + 4**
	- − The mouse pointer changes to a cross. Click and drag on the area you want to save as a screenshot
	- − To move the selection press and hold **Space Bar** while dragging
- − To cancel taking the screenshot press the **Esc** key
- − The screenshot saves automatically on the desktop. Change the name of the file to caption label and number to make it easier for you to identify where it should be placed in your word document. Move the file to a location of your choice.

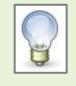

By default, screenshots save to your desktop with the name **Screen Shot [date] at [time].png**. You can also rename the file to cross reference where it should be placed in your Word document

# **Inserting a picture into your Word document**

- − Position your cursor where the picture file is to be inserted
- − Click on the **Insert** tab
- − From the Illustrations group select **Pictures**
- − Navigate to the location where you saved the file and double-click to insert

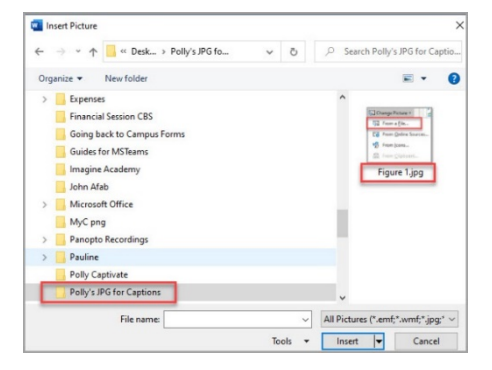

*Figure 1- Example of caption label and numbering used for filename*

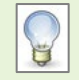

It's a good idea to delete the originally pasted image from your Word file once you have saved a screenshot of your image or object as a picture file. This will save you a lot of time later! If you have followed the file naming convention, saving it with the corresponding caption label and number, you will be able to identify where to insert which picture file.

3

#### Windows users

− Select the picture. Make sure you see the grey outline with handles!

# **Save a pasted image as a picture file on the fly**

#### Yes, you can!

- − Select the picture. Make sure you see the grey outline with handles!
- − Right-click and select **Save as Picture…**
- Navigate to a location on your computer
- − Change the filename to the caption label and number and click **Save**

If you have spent time adding shapes e.g. arrows, boxes, etc and have grouped your pasted image along with the shapes this method would **not** work. You would have to use a snipping tool app to save the grouped image as a picture file.

## **Delete a picture**

To remove a picture, screenshot, object, or other type of image from your Word document ensure you have selected it by seeing the grey outline with handles.

- − Select the picture that you want to delete
- − Press **Delete**

### **Replace a picture**

Instead of deleting the picture, screenshot, object, or image from your Word document you can simply replace it with another file or from the Clipboard. This saves time and effort in deleting and inserting another file.

- − Select the picture that you want to replace. Make sure you see the grey outline with handles!
- − Click **Picture Tools** tab
- − In the Adjust group select **Change Picture**, **From a File…**.
- − Navigate to the location where you saved the file and double-click to replace

Right-click on the selected picture to select **Change Picture** from shortcut menu

### <span id="page-2-0"></span>**Compress an image**

There are slightly different approaches if you are a Windows or Mac user of Word.

The resolution of an image in a Word document is measured in PPI (pixels per inch) rather than DPI (dots per inch). The lower the PPI the less quality on the screen display and printed output. What you choose will depend on the purpose of your Word document. If it's going to be a glossy report try the highest quality, if Word gives you that option.

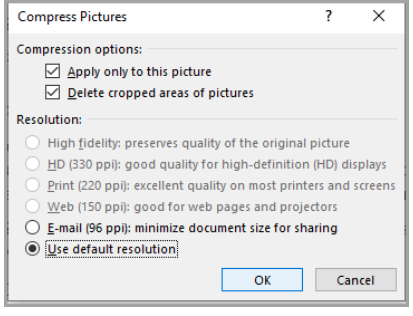

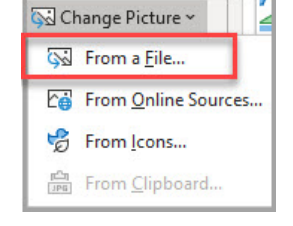

 $\overline{\phantom{1}}$ 

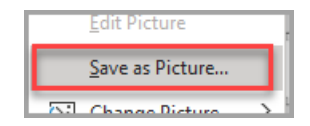

- − Click **Picture Tools** tab
- − In the Adjust group select **Compress Pictures**
- − Select the compression resolution
- − Click **OK**

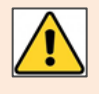

If the reduction displays the image as unreadable, click undo to revert and select a larger PPI. In some cases, you will only be offered what is available depending on the type of image e.g. GIF, JPG, BMP

#### Mac users

- − Select the picture or if more than one hold down the **Shift** key. Make sure you see the grey outline with handles!
- − Click **Compress Pictures** on the **Picture Format** tab
- − Click **Selected pictures only** or **All pictures in this file**.
- − Select the compression resolution (the smaller the PPI the smaller the size of file)
- − If the reduction displays the image as unreadable, click undo to revert and select a larger PPI.
- − Click **OK**

#### **Compress all your images in one go**

Another way to decrease your file size is by compressing your images in one go, yes, in one go! Depending on how many pictures, screenshots, objects, or images you have, this is maybe all that is required to get your Word document file size down.

#### Windows users

This option is only available when using the Save As feature and ensures you make another copy of the file.

- − Click **File** tab and **Save As**
- − Click **More Options** which is situated beneath the filename and file type
- More options...

 $\uparrow$   $\qquad \qquad$  H:

Word Document (\*.docx)

How do I reduce the file size of a Word file

- **Note**: You may have **Save a Copy** rather than **Save As** if the file has been saved to your OneDrive or from a SharePoint or Teams site ensuring the original file is maintained. At the top left on the Title bar of the document you will see AutoSave turned on and will already be in the Save As window.
- − In the **More options** window click **Tools** at the bottom of screen
- − Click **Compress Pictures**
- − **Apply only to this picture** checkbox is switched off as this will compress all pictures. Select the compression you want to apply to all your images.

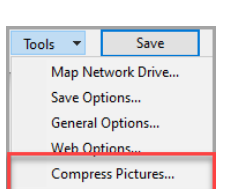

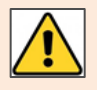

This is an all or nothing tool, either all your images will have these options applied when you save the document or none of them will. If you want to choose different options for different images, you will have to select each one at a time and choose settings. See **[Compress an image](#page-2-0)** above

− Click **OK**

#### Mac users

- − To compress all pictures in your document, click File>Compress Pictures (or File >Reduce File Size)
- − Click **Selected pictures only** or **All pictures in this file**.
- − Select the compression (the smaller the PPI the smaller the size of file)
- − If the reduction displays the image as unreadable, click undo to revert and select a larger PPI.
- − Click **OK**

# **Further information and help**

If you want to learn about any Microsoft product in more detail you can use [Microsoft's Office Support](https://support.office.com/) for tutorials, videos and helpful hints.

- − Click **File** tab then the **question mark** (top right) or press the **F1** key at any time for help within Word. Search for keywords, e.g., *pictures*.
- − You can also use MyIT to log calls with the University's IT Service Desk: [https://myit.abdn.ac.uk](https://myit.abdn.ac.uk/)